## **Member Self-Service Portal Enrollment - Loss of Coverage**

1. Once you've registered and logged into the Member Self-Service Portal, you'll be directed to the home page. Click View Detail under Life Events.

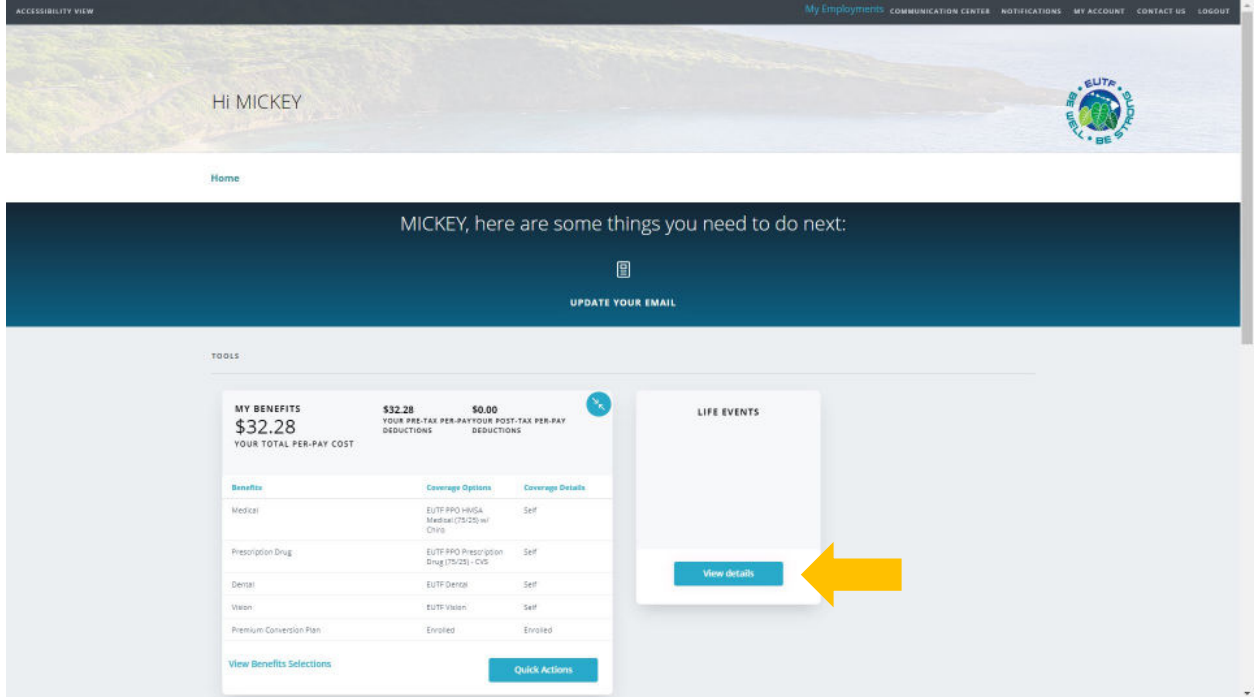

2. Click Start> in the Loss of Coverage row.

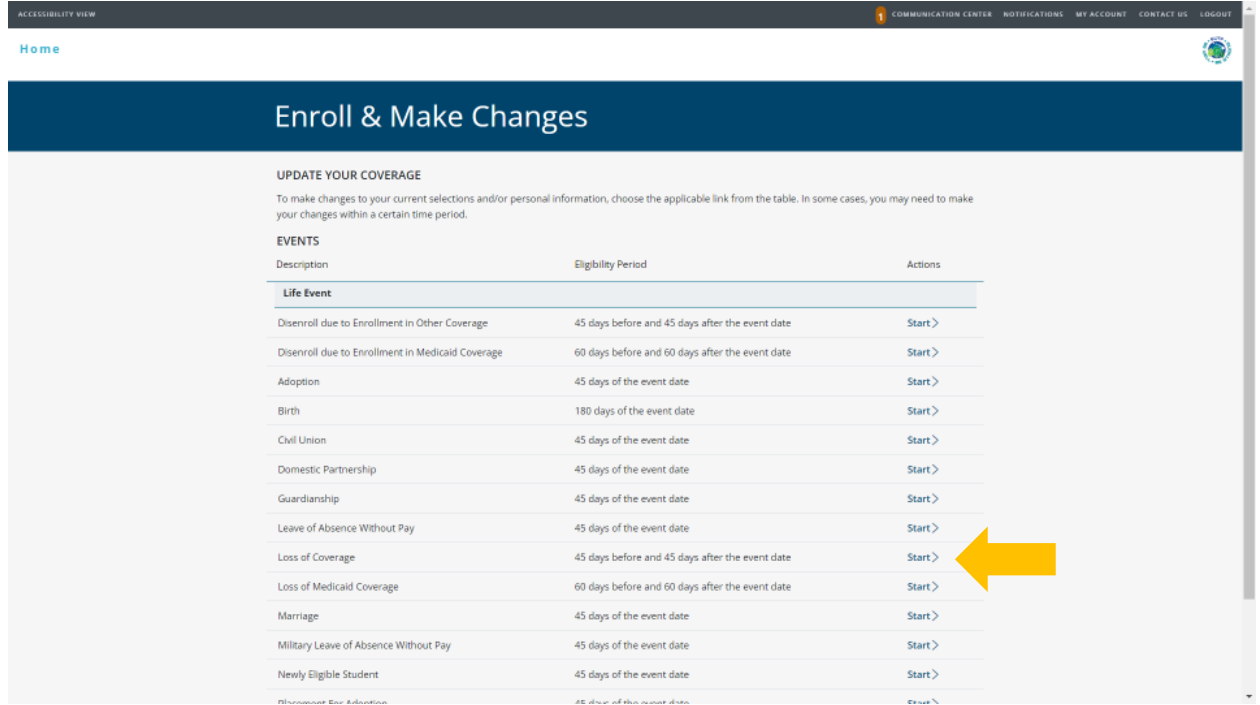

3. Review Loss of Coverage window and select **Cancel** or **Continue** to proceed.

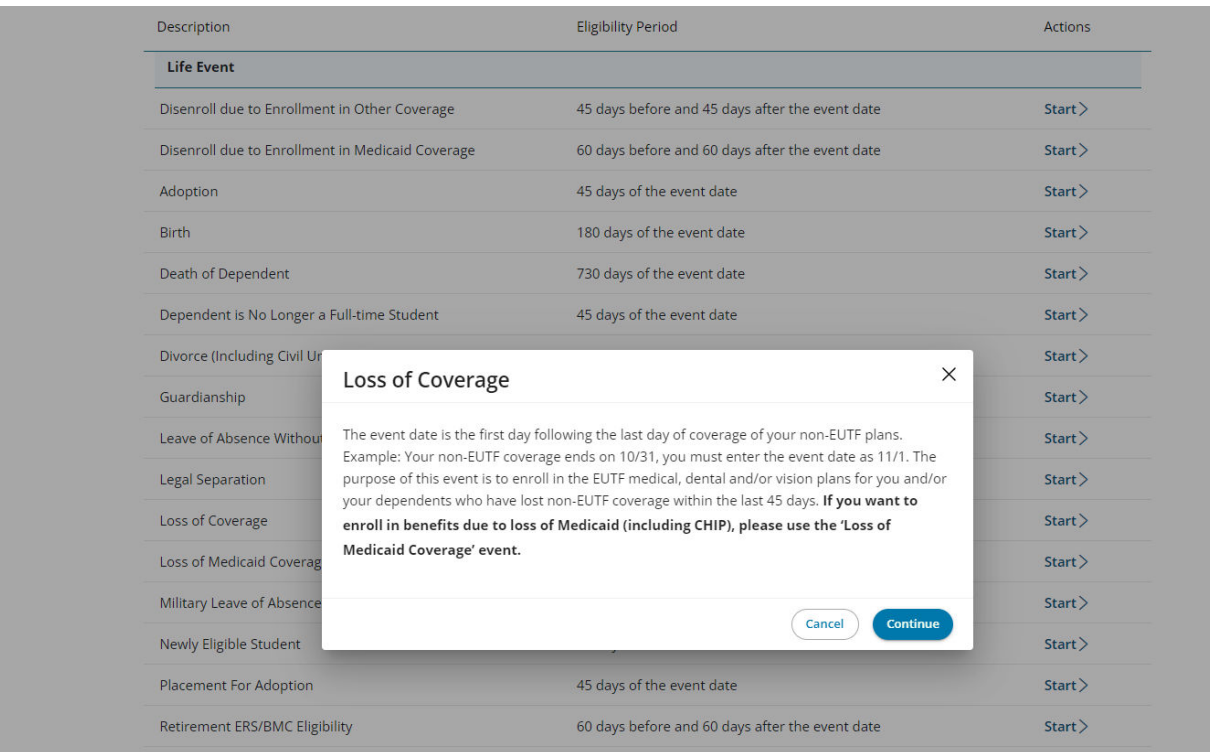

 4. Enter event date (the first day following the last day of coverage from your non-EUTF plans) then click **Continue**.

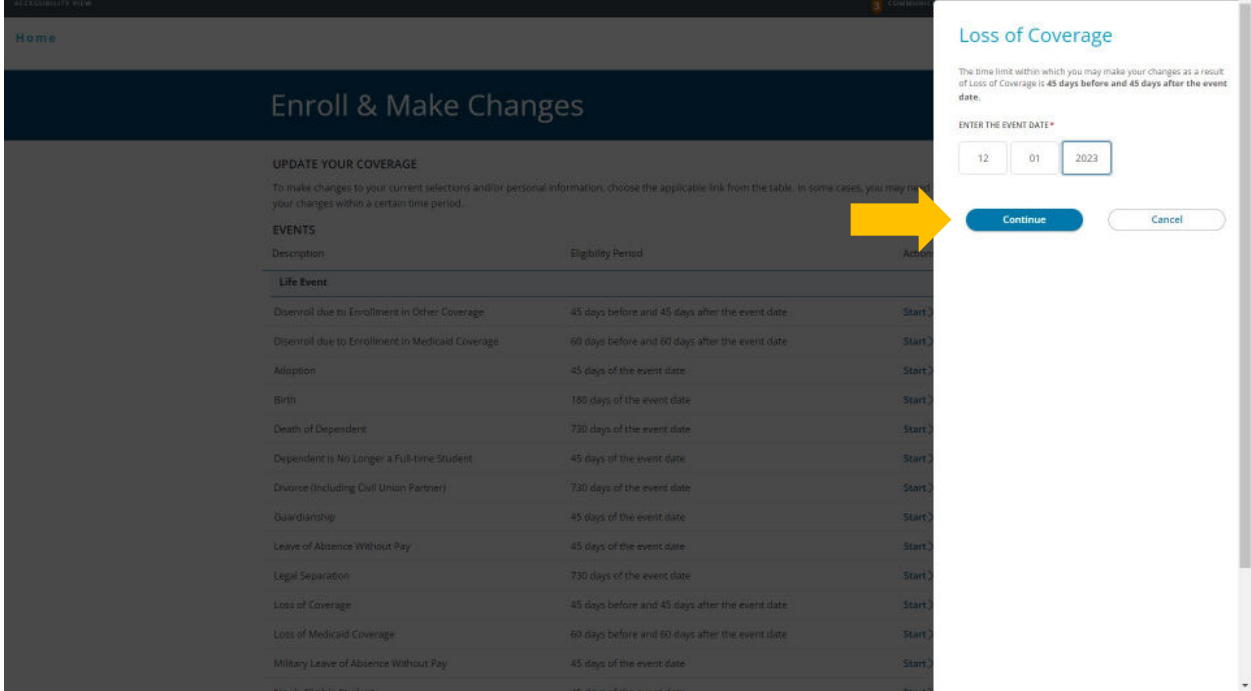

 to enroll in your medical, prescription drug, dental and/or vision plans. Dependents must be added 5. Click **+Add Family Member** and only enter eligible dependents that have lost coverage and you wish or listed to be enrolled in coverage.

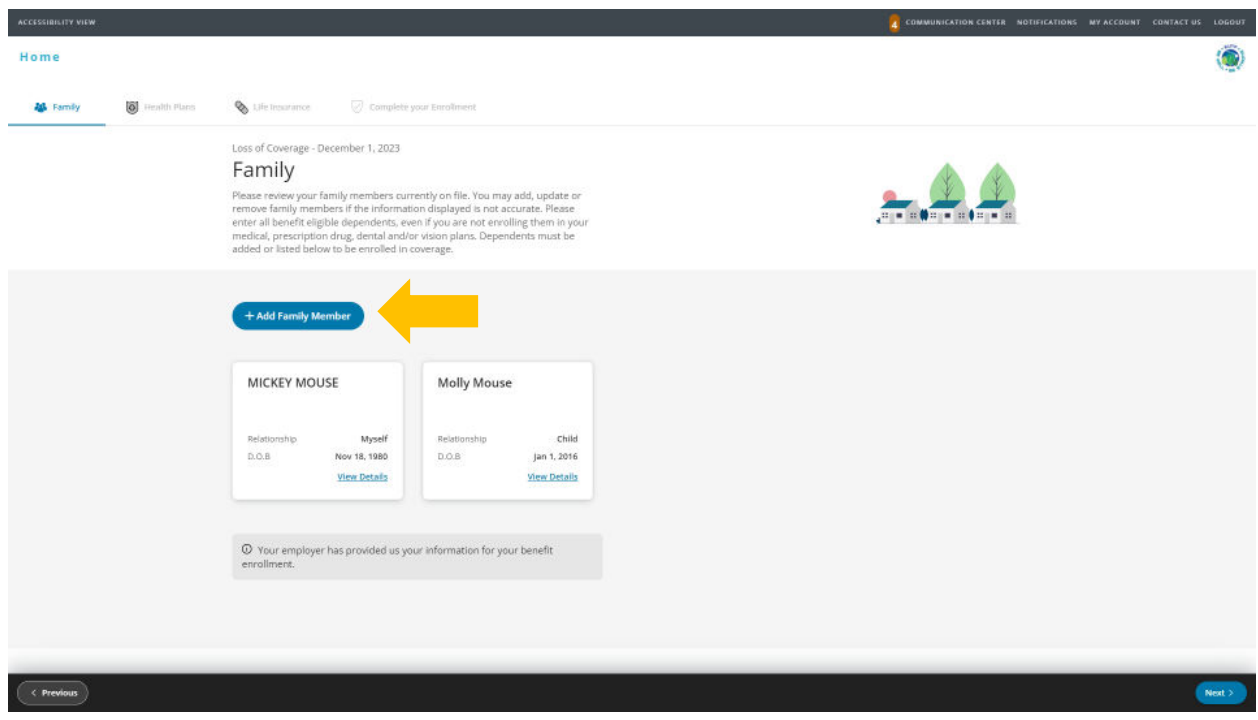

 6. Complete information for each dependent you wish to enroll. A Social Security Number (SSN) is required to add a dependent. Providing a false SSN may result in the removal of your dependent from coverage until a valid SSN if provided. Click **Save** to continue.

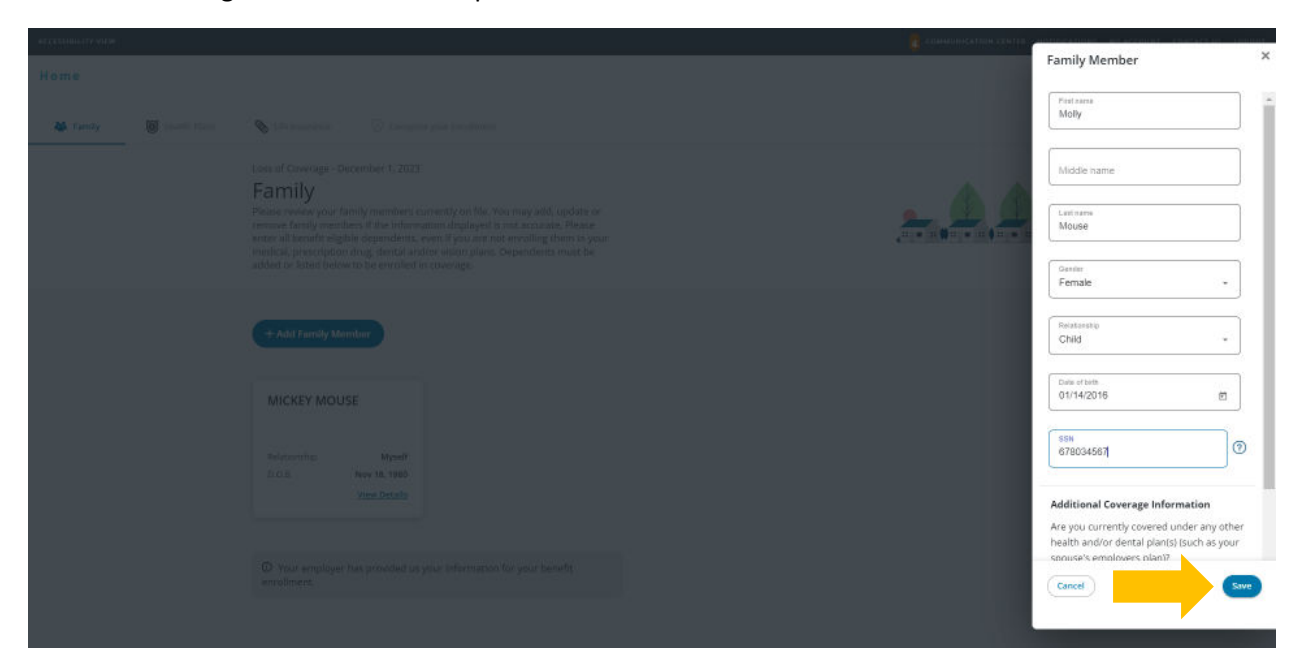

7. Once you have entered information for all dependents you wish to enroll, click Next in the bottom right corner.

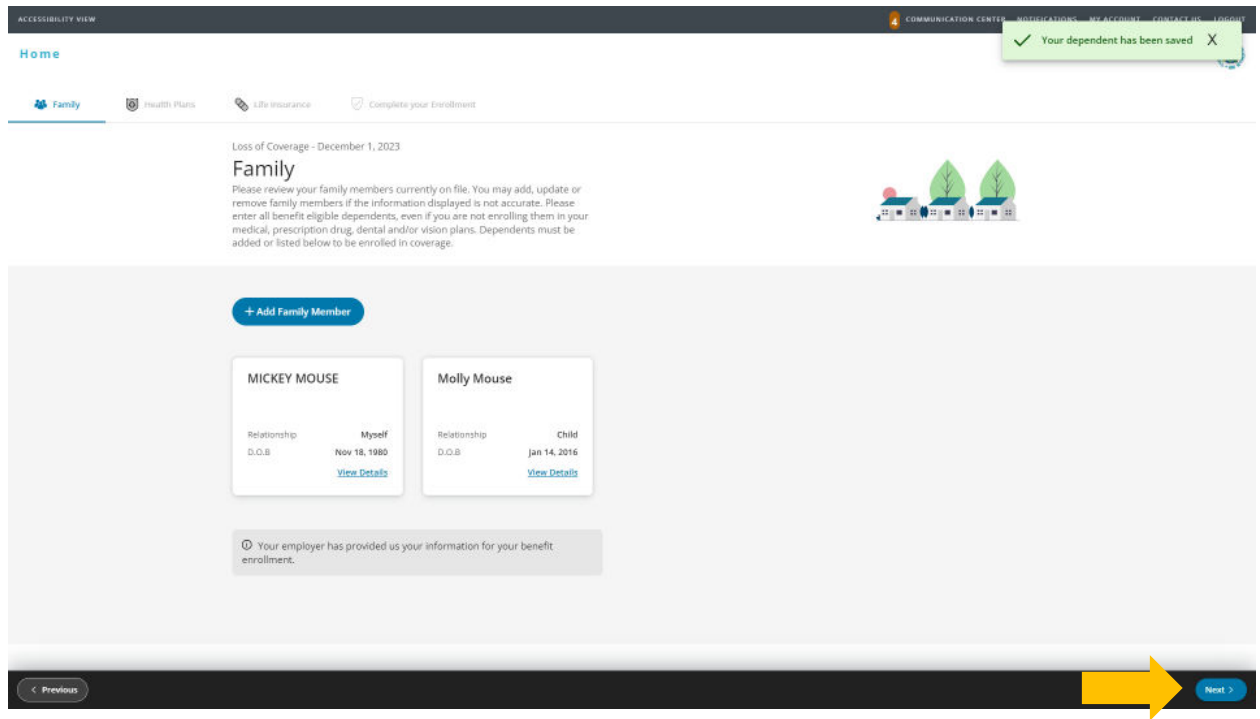

8. Review health plans. Select dependents to enroll under your medical plan. Ensure boxes are checked next to the name of each dependent you're enrolling. The cost listed for each plan is per pay period. Click Next to continue.

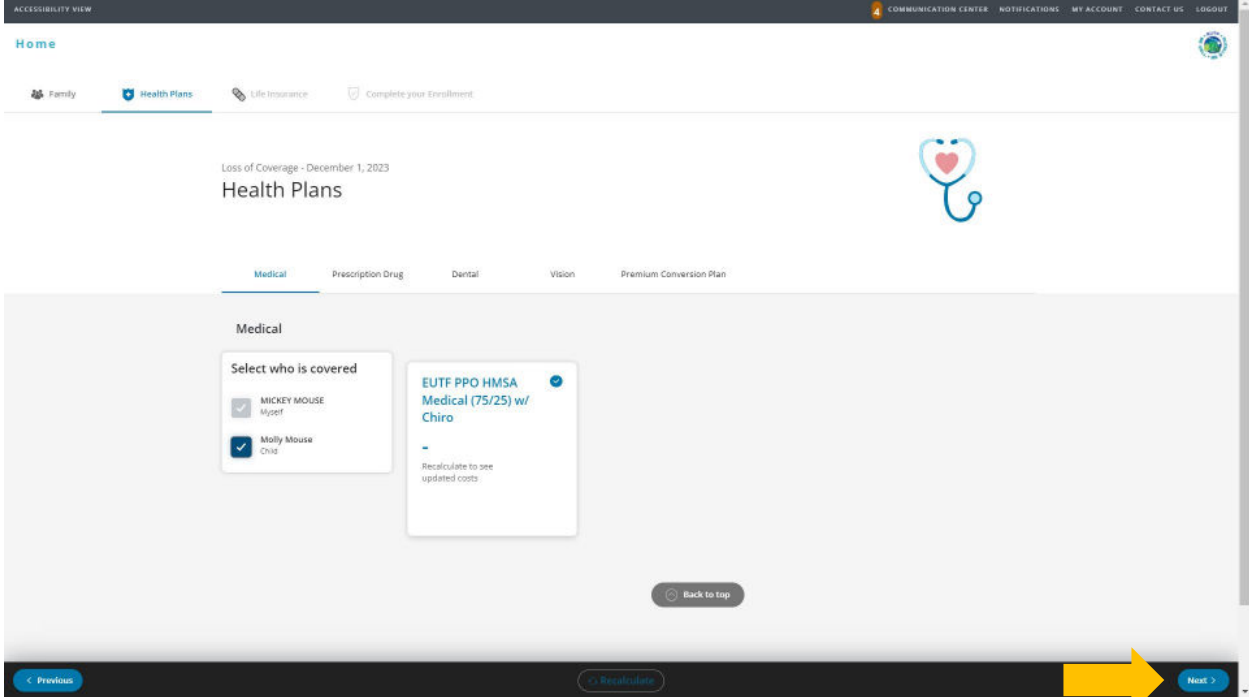

IMPORTANT: The Loss of Coverage event only permits you to enroll in benefit plans that terminated under your previous coverage. For example, you may enroll in medical and prescription drug coverage if your previous medical and prescription drug coverage was terminated. You may not enroll in vision and/or dental coverage if you did not lose dental and/or vision coverage. Proof of Loss of Coverage will be required upon completion of the enrollment steps and your request will be fully or partially rejected if not valid or incomplete.

9. The prescription drug plan is bundled with the medical plan and will depend on the medical plan you select. Kaiser Permanente prescription drug coverage is included in the medical plan cost. No action is needed on this screen. Click Next to continue.

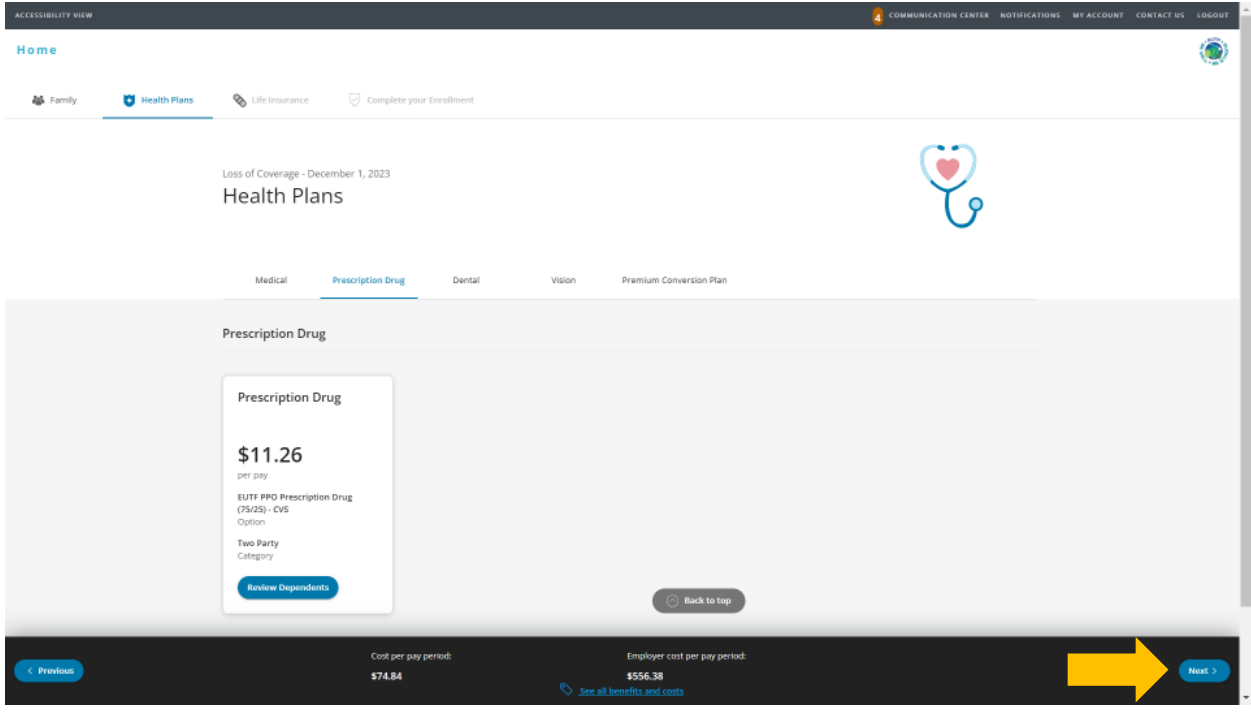

10. Select dependents to enroll under your dental plan. Ensure boxes are checked next to the name of each dependent you're enrolling. Click Next to continue.

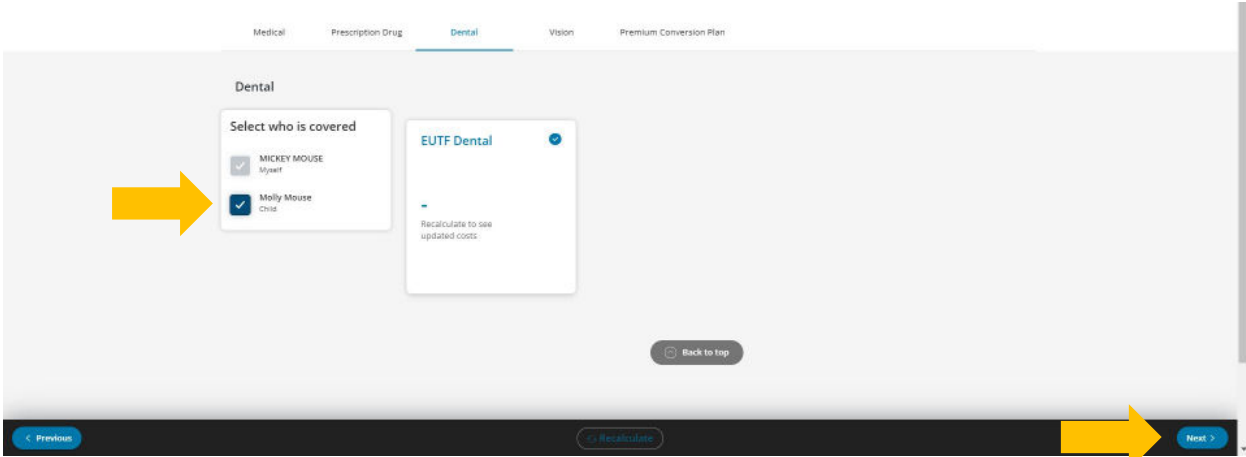

11. Select dependents to enroll under your vision plan. Ensure boxes are checked next to the name of each dependent you're enrolling. Click Next to continue.

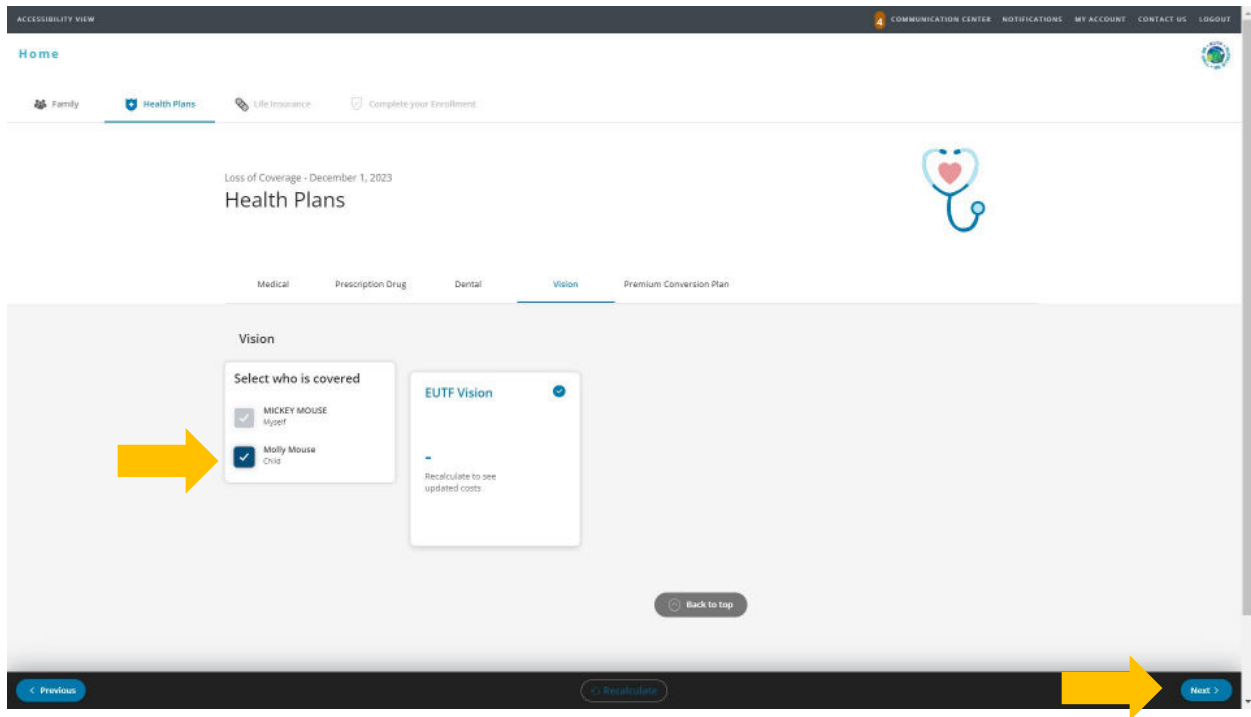

12. To review the cost at the bottom of the screen, click OK. Then to proceed, click Next. If you want to modify your enrollment selection, click Previous.

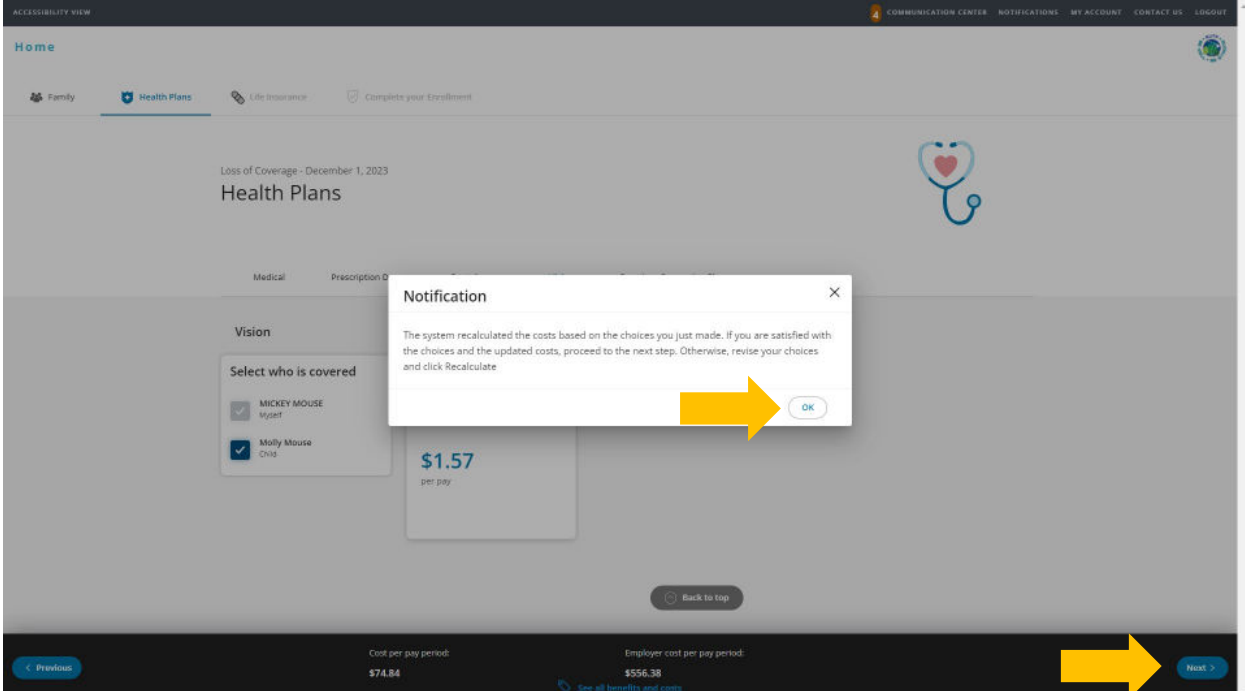

13. For State and County of Maui employees, review premium conversion plan selection then click Next. All other employees, skip to step 14.

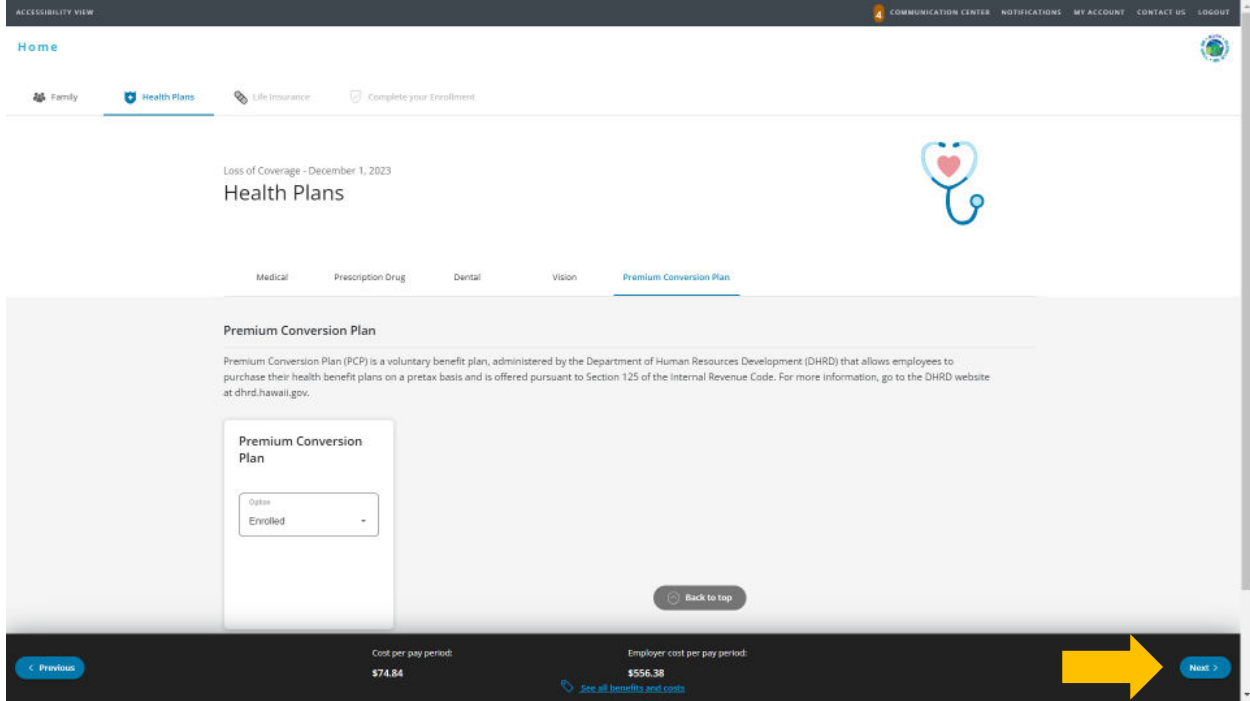

1. Review life insurance enrollment. You may enroll in life insurance if not already enrolled. Click Next to continue.

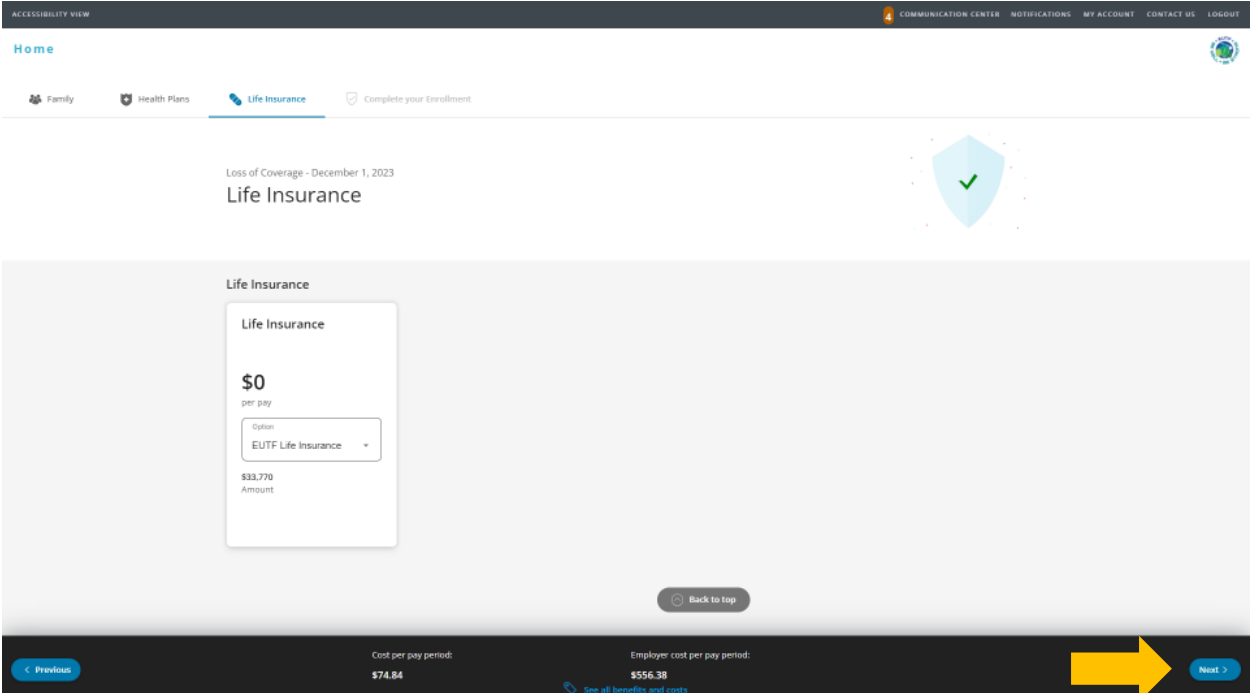

2. Review enrollment changes, cost summary and terms and conditions. If you agree to the terms and conditions, check the box next to "I agree to the terms and conditions" and then click Complete **Enrollment** 

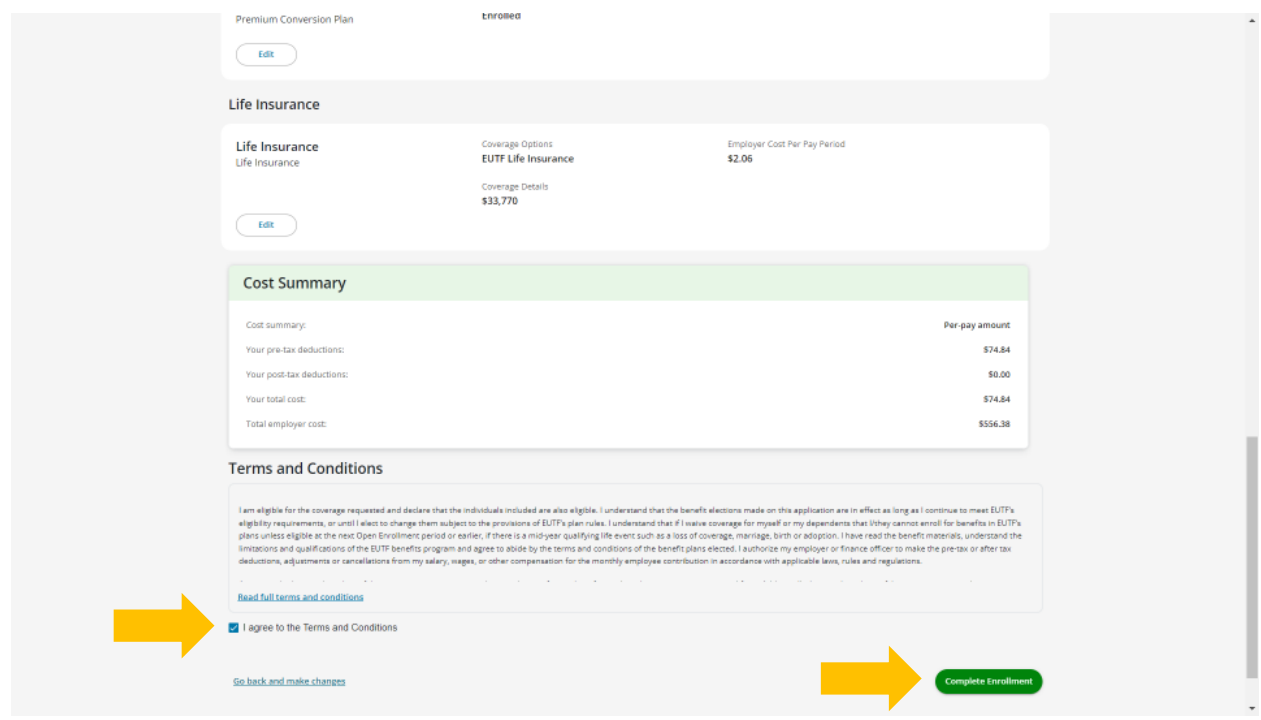

3. Your enrollment request has been submitted. Required supporting document(s) MUST be submitted within 45 days of the Loss of Coverage effective date and verified by the EUTF in order for your new elections to be finalized. Late supporting documents will not be accepted. Click Home in the top left corner to upload required supporting documents.

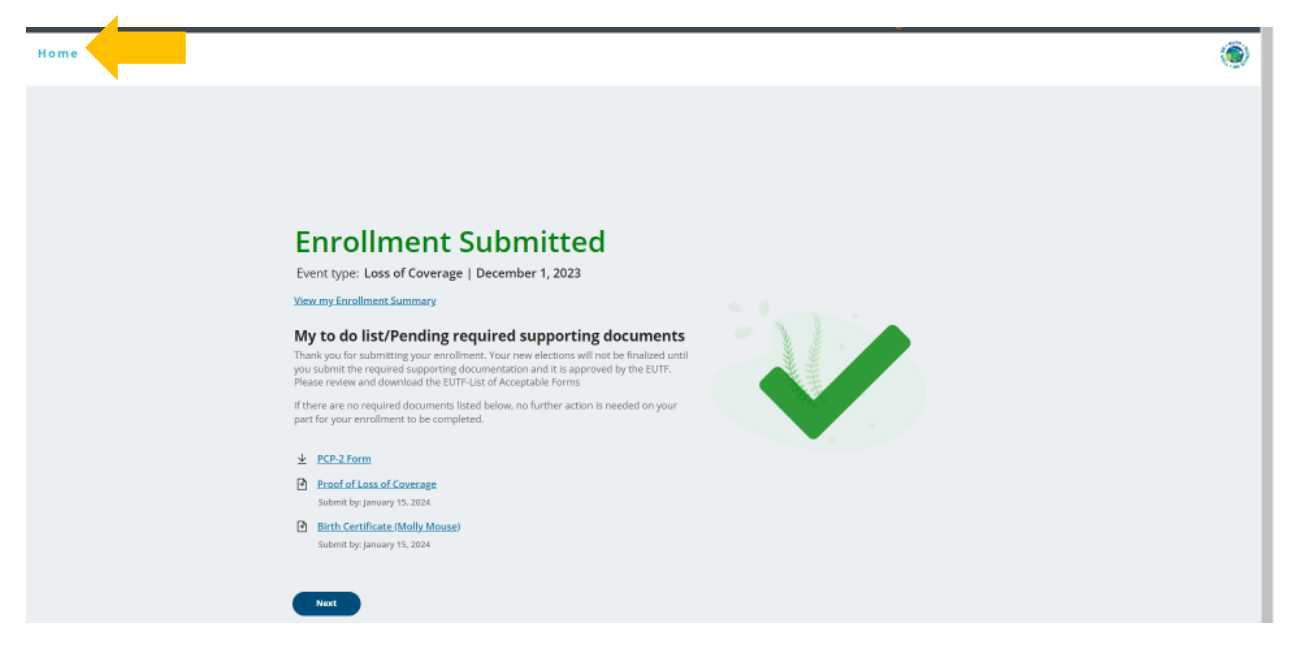

## **Uploading Required Supporting Documents**

1. Have your required supporting document(s) available in electronic format to upload. From the homepage, click Upload Your Required Documents.

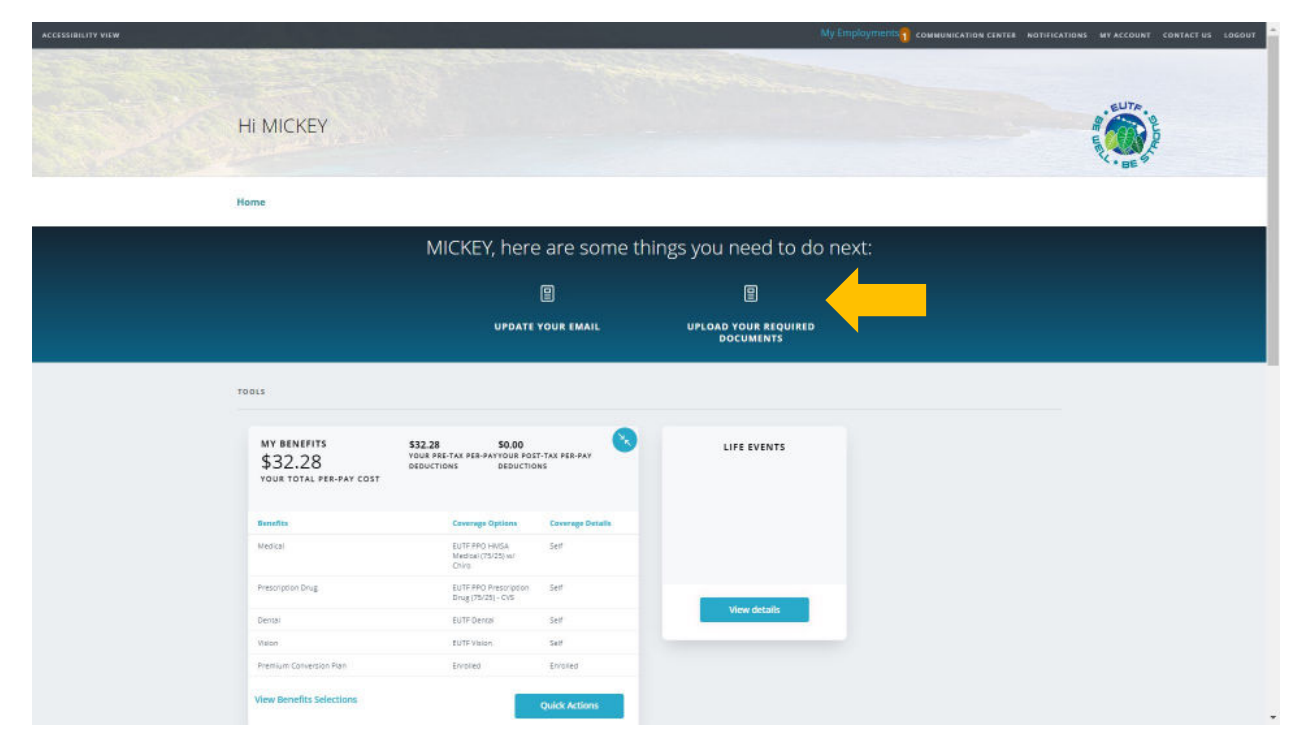

IMPORTANT: Your Loss of Coverage document(s) must include your name (or dependent(s) name if applicable), the types of coverage lost (e.g. medical/prescription drug, dental, vision), and the effective date. Your request will be fully or partially rejected if not valid or incomplete.

2. The Manage Your Forms and Documents screen opens. Click the Upload Documents option. The Upload Documents screen displays. To upload the document, click Upload.

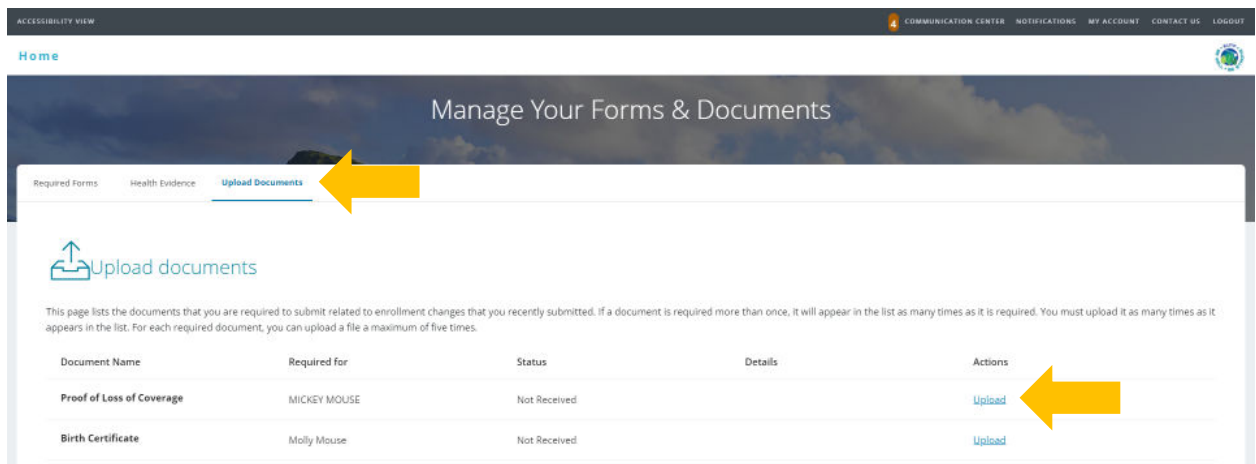

3. The Upload Document window opens. Click **Choose File** to upload your document.

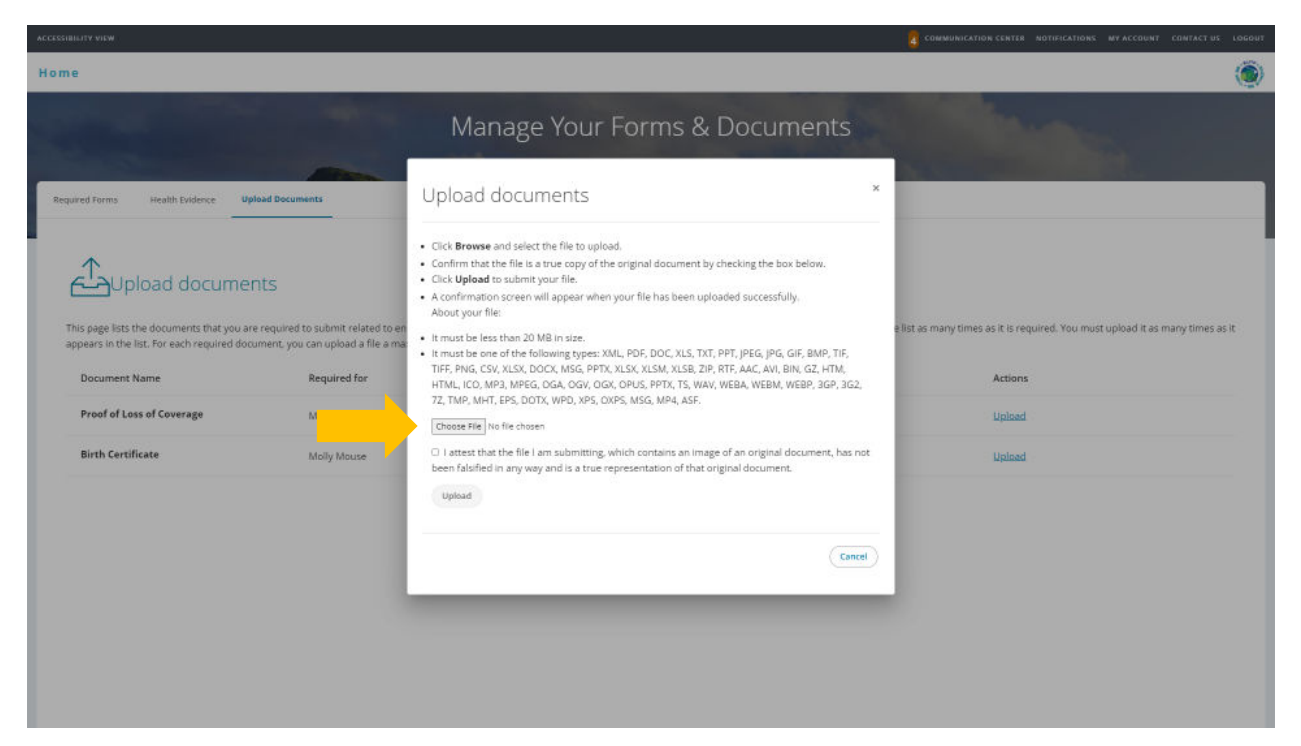

4. Locate proof of loss of coverage file and click **Open**.

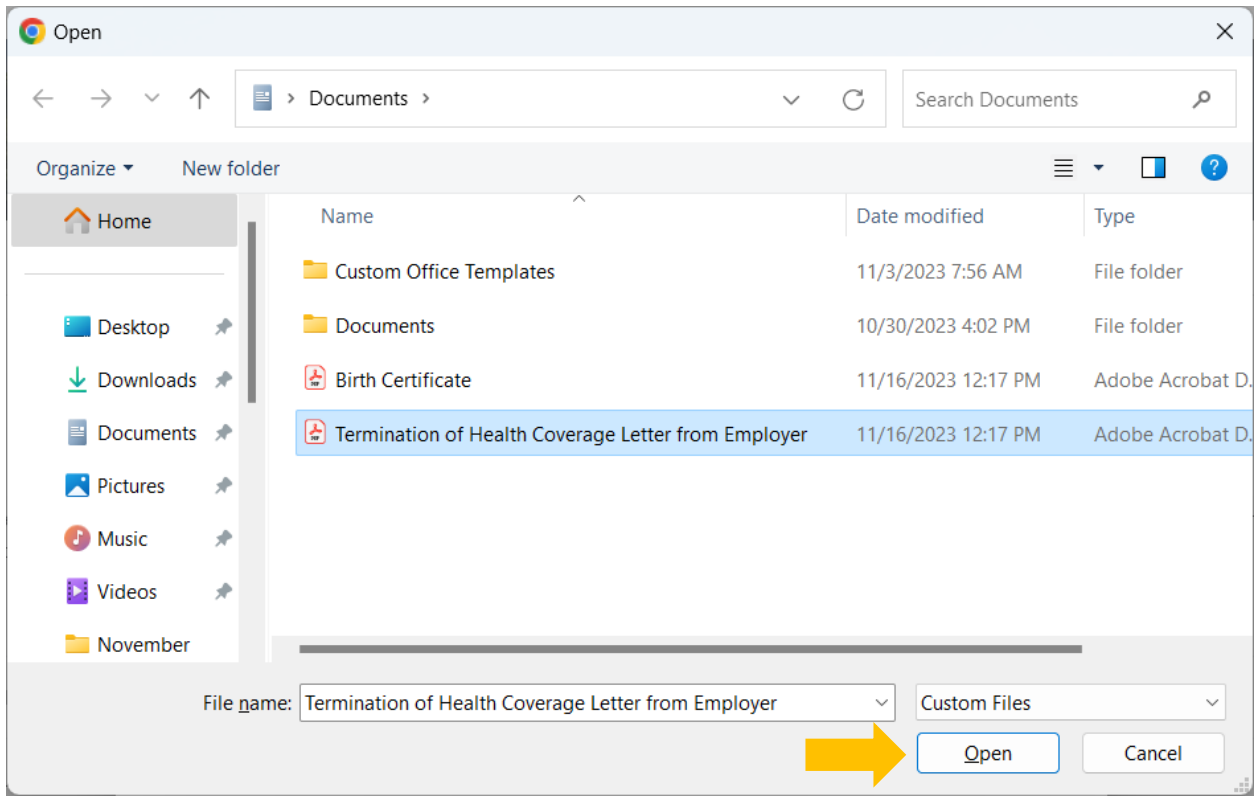

 5. The selected file's name displays on the **Upload documents** window. Read and click the Attest checkbox then click **Upload** to complete the process.

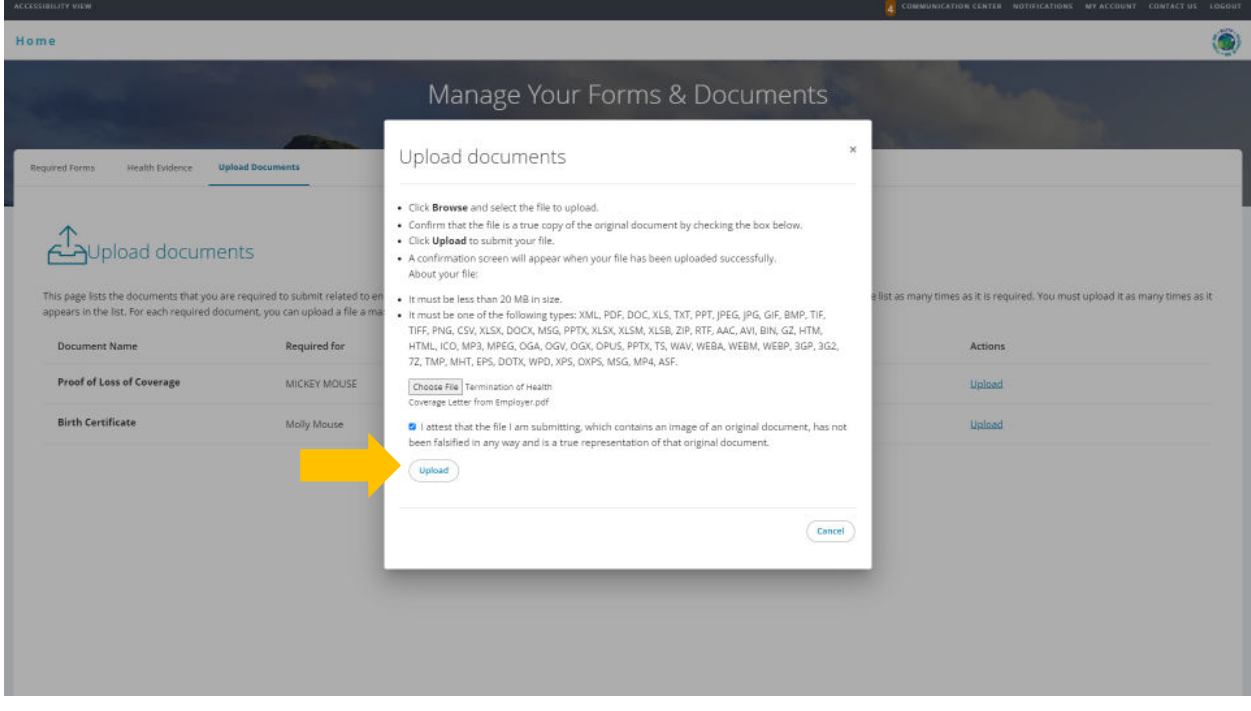

6. The **Upload documents** window confirms your successful upload. Click the **Close** button.

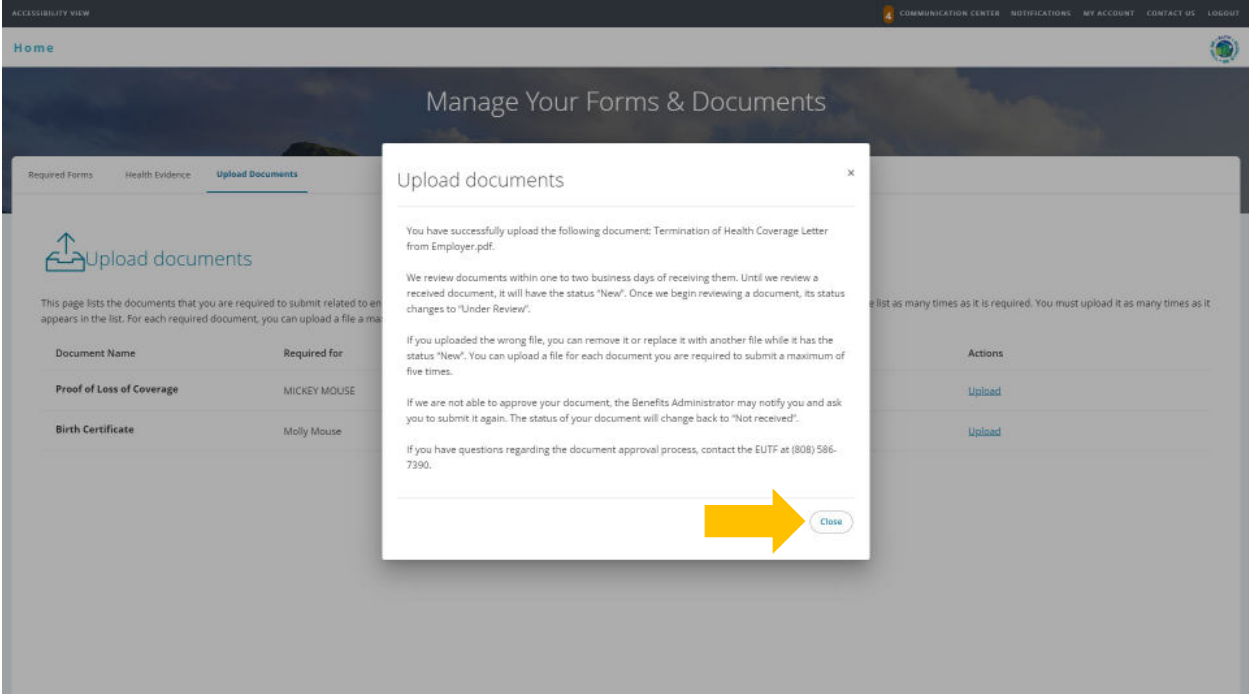

 7. The Upload documents window displays the added document in the Details column. (Repeat steps 2 - 6 if additional required documents are listed.)

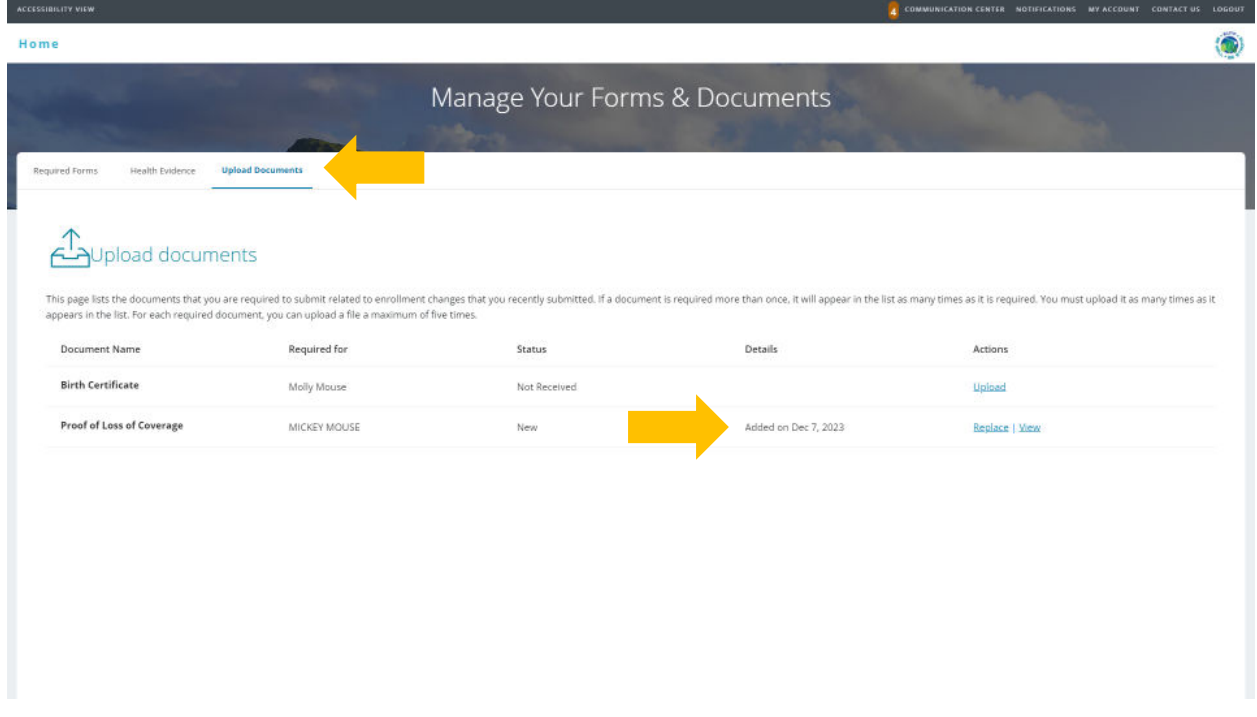

 8. Once you have submitted all required supporting documentation and it is approved by the EUTF, you will receive confirmation of enrollment.

## **Required Supporting Documents**

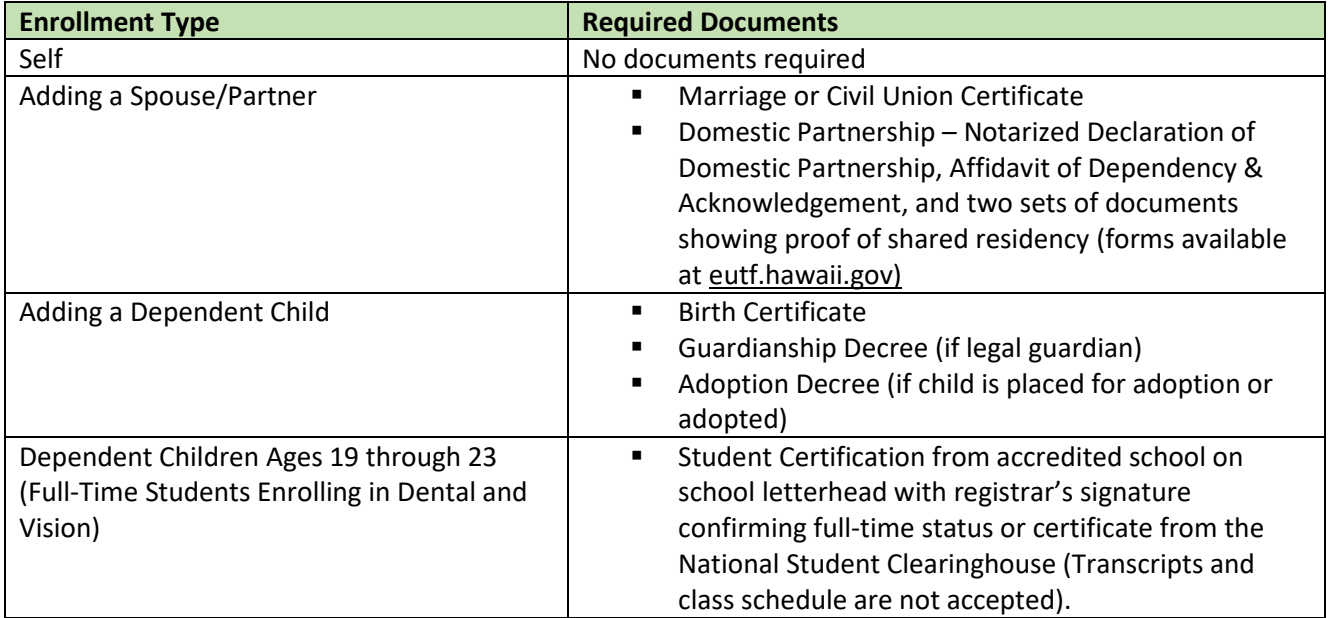